# 会員マイページ ガイド -SMOOSYの利用案内 ver1.1-

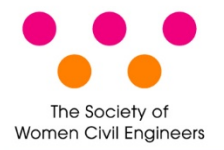

一般社団法人 土木技術者女性の会

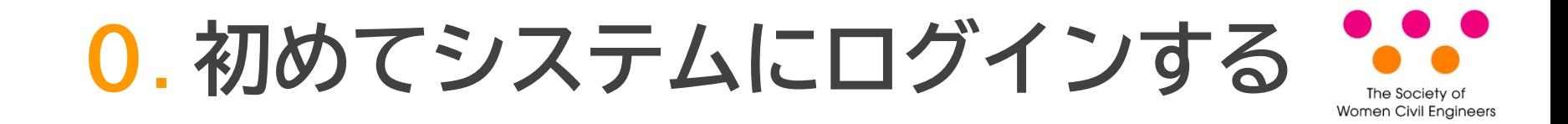

初めてシステムにログインするには最初にパスワードの登録が必要になります。

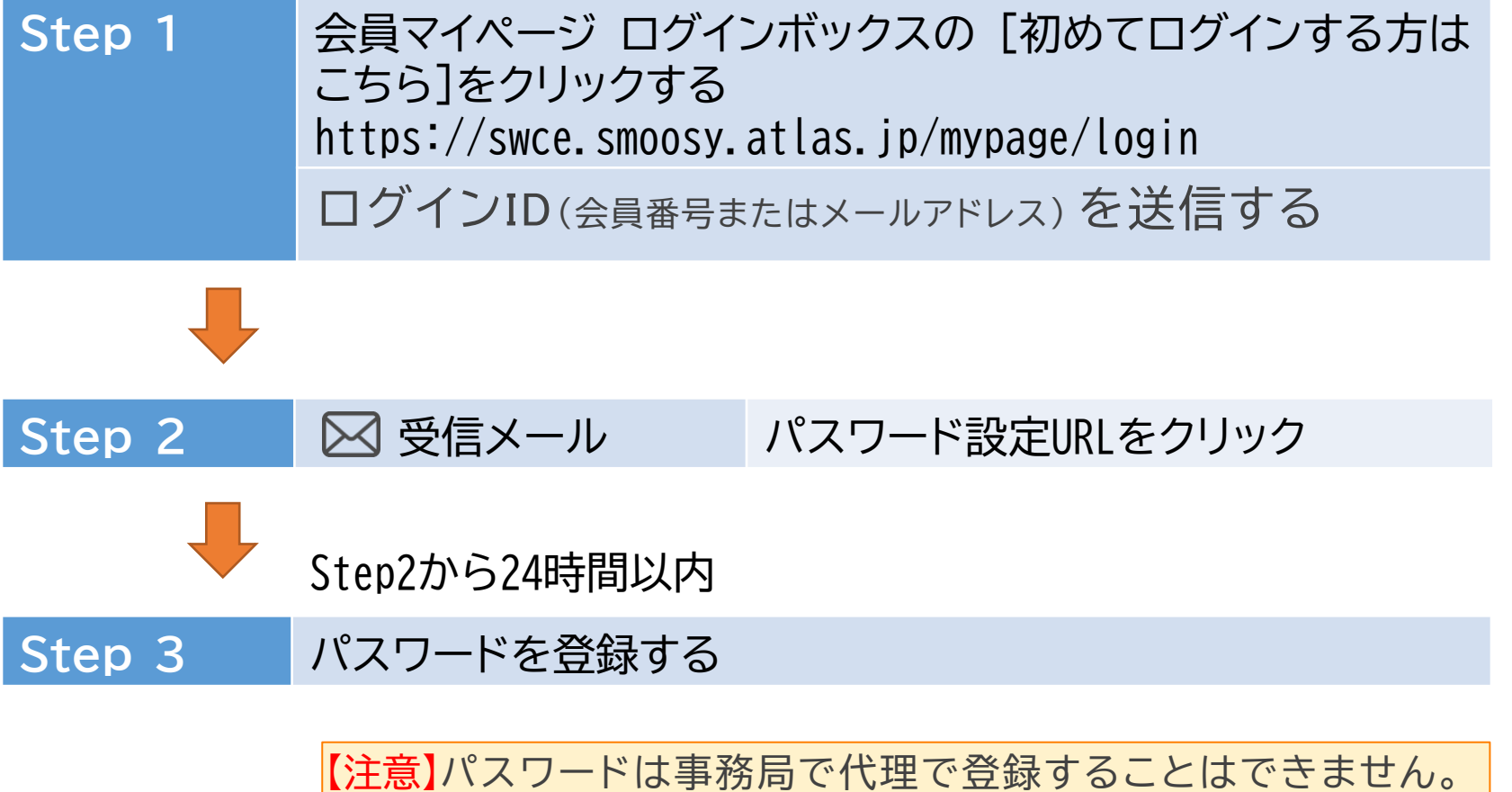

2020/05 (ver1.1)

# **1**. **パスワードの登録**(1)

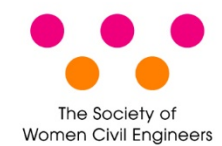

## 会員マイページのログイン画面を表示します。 https://swce.smoosy.atlas.jp/mypage/login

#### 会員マイページ

#### 会員ログイン

#### ログインID

会員番号またはメールアドレス

#### パスワード

ログイン

→ パスワード再設定はこちら → 初めてログインする方はこちら

# **手順1 [初めてログインする方はこちら]** をクリックします

### ご利用の注意点

#### 推奨ブラウザ

本サイトは推奨ブラウザ以外では、正しくご利用できない場合があります。お持ち でない場合は、それぞれ無料でダウンロードできますので、インストールまたはバ ージョンアップしてご利用ください。

- Microsoft Edge 最新版
- Internet Explorer 最新版
- Firefox 最新版
- Safari 晨新版
- Chrome 最新版

#### Cookie

Cookieとは、ブラウザを通じて利用者のコンピュータに一時的にデータを保存させ る仕組みです。本サービスは、Cookieを利用しています。正しくご利用いただくた めブラウザでCookieを有効にして利用してください。

#### **JavaScript**

本サイトでは、JavaScript を使用しています。正しくご利用いただくために、ご利 用のブラウザの設定でJavaScript を有効にして利用してください。

**2**. **パスワードの登録**(2)

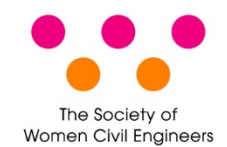

# ログインIDを入力します。ログインIDは会員番号かメールアドレスです。

#### パスワード設定URL送信

初めて会員マイページにログインするにはパスワード登録が必要になります。 会員として登録しているメールアドレスまたは会員番号を入力し「送信」ボタンをクリックしてください。 メールアドレス宛にパスワード設定URLを送信しますので、パスワード設定URLをクリックしてパスワードを設定してください。

※同じログインIDで複数回メールを送信しますと、最後に受信された案内メール以外は無効になります。 最後に受信された案内メールからパスワードを設定してください。

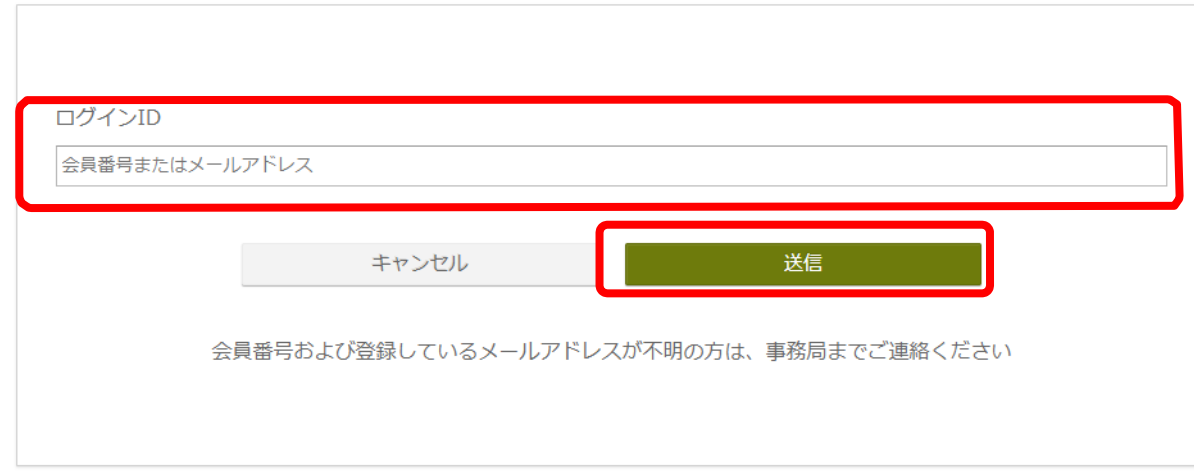

## **手順2** [ログインID」を入力し、[送信]ボタンをクリック

**3**. **パスワードの登録**(3)

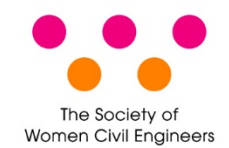

メール送信完了画面が表示されます。24時間以内にメール記載されている [パスワード設定URL]をクリックします。

パスワード発行 / メール送信完了

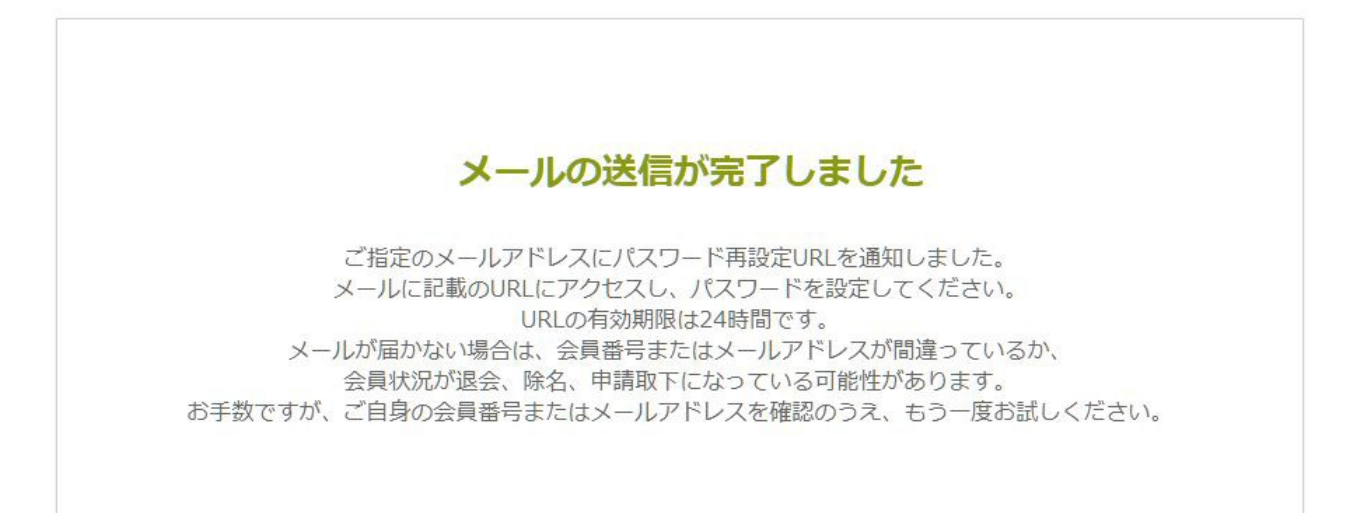

**4**. **パスワードの登録**(4)

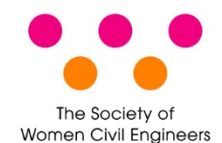

受信メール

s.

【(一社)土木技術者女性の会】パスワード設定URLのお知らせ(会員マイページ)

swce@as.womencivilengineers.com

 $\leftrightarrow$  $\begin{array}{ccc} \n\iff & \rightarrow & \cdots \n\end{array}$ 

一般社団法人 土木技術者女性の会 会員マイページのパスワード設定URLをお 知らせいたします。 以下のURLにアクヤスし、パスワードを設定してください。

パスワード設定URL:

このリンクの有効期限は本メール送信日時より24時間以内となっております。 パスワードの設定が完了すると会員マイページにログインします。 クリックできない場合は、URL全体をコピーしてブラウザのアドレスバーに貼り付けてお 進みください。 URLをコピーする際は、空白や改行を含まないようにご注意ください。

本メールにお心あたりがない場合は、 お手数ながら、本会事務局までご連絡ください。

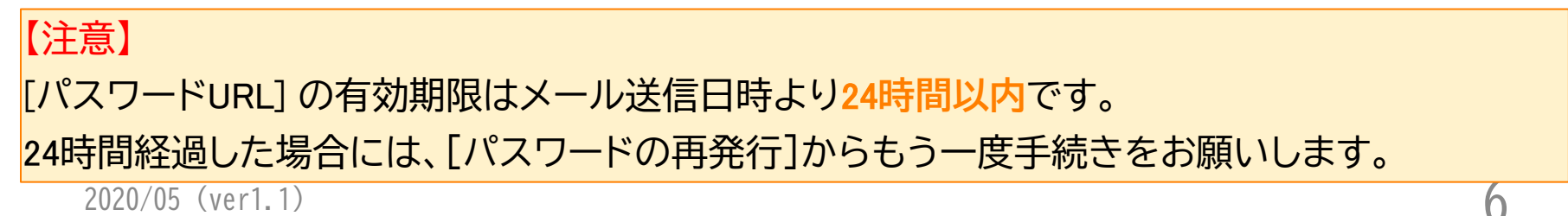

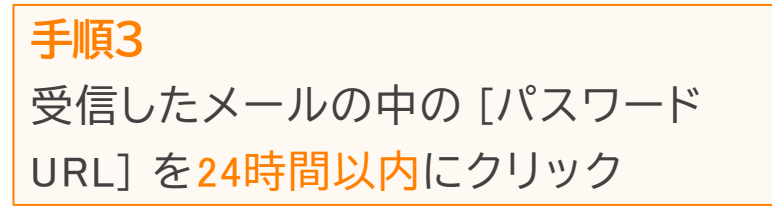

**5**. **パスワードの登録**(5)

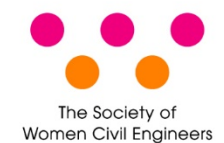

パスワードを登録します。

## パスワード発行

新しいパスワードを入力してください。

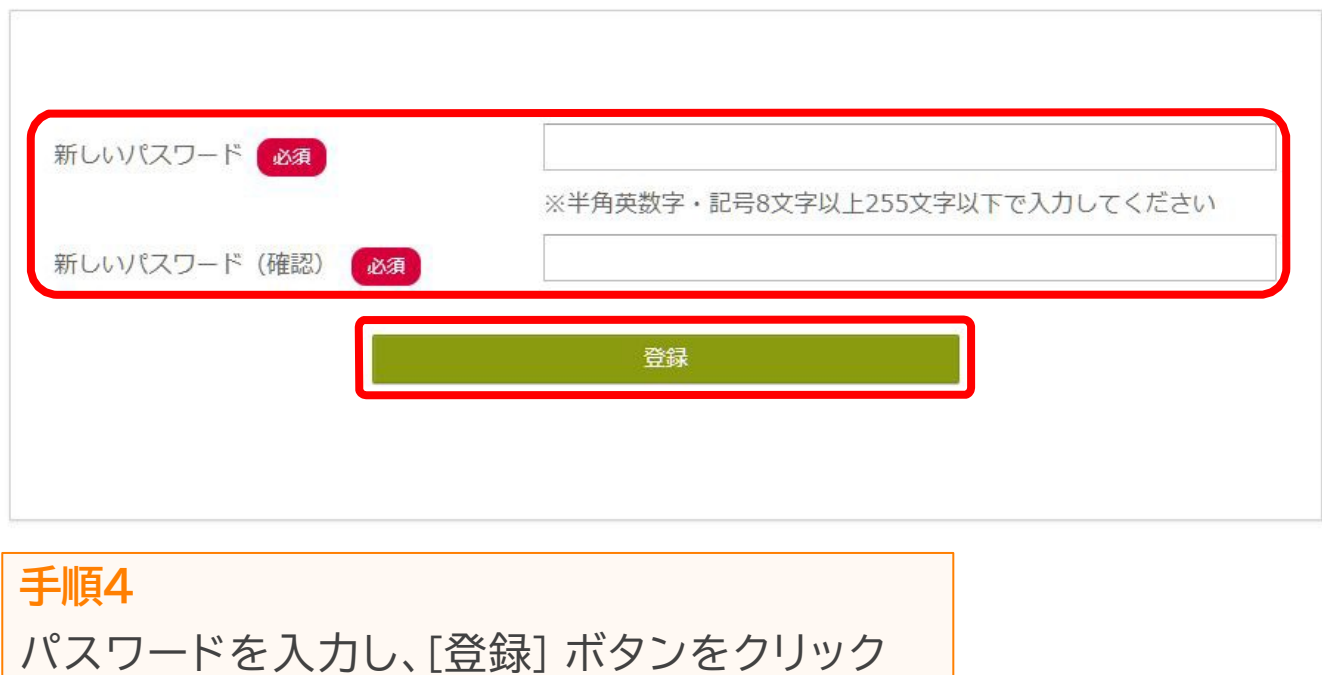

**6**. **パスワードの登録**(6)

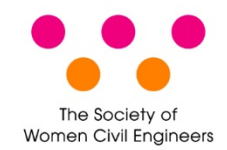

パスワード発行完了画面が表示されます。これでパスワード登録が完了です。

パスワード発行 完了

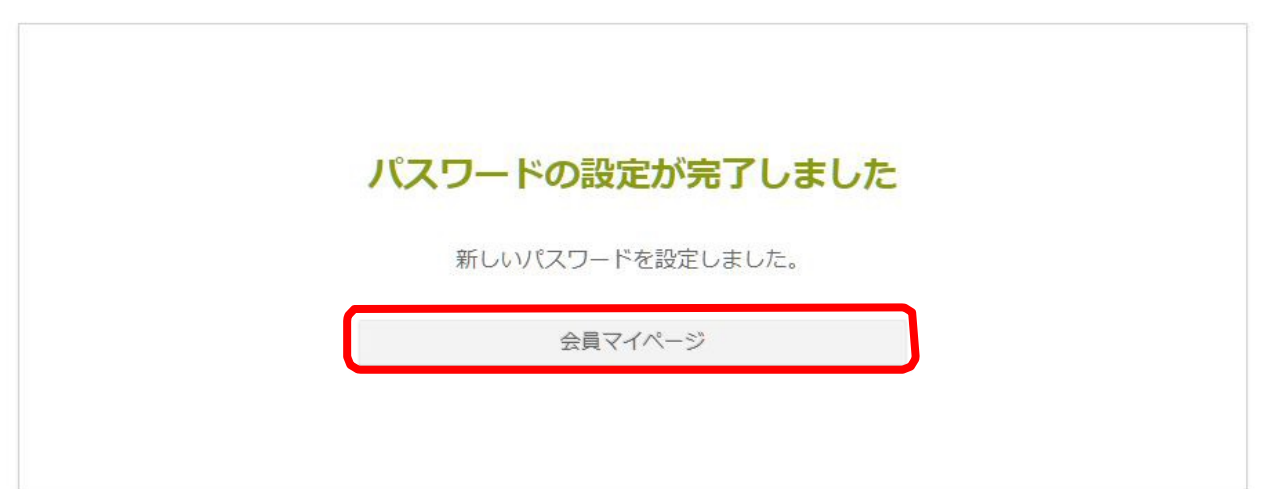

**このまま会員マイページを表示する場合** [会員マイページ]ボタンをクリック **次回ログインする場合** ログインボックスで会員IDと登録したパスワードを入力してログイン

# **7**. **会員情報変更**(1)

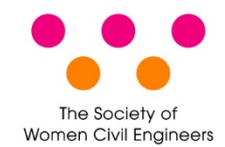

# プロフィール情報を変更します。

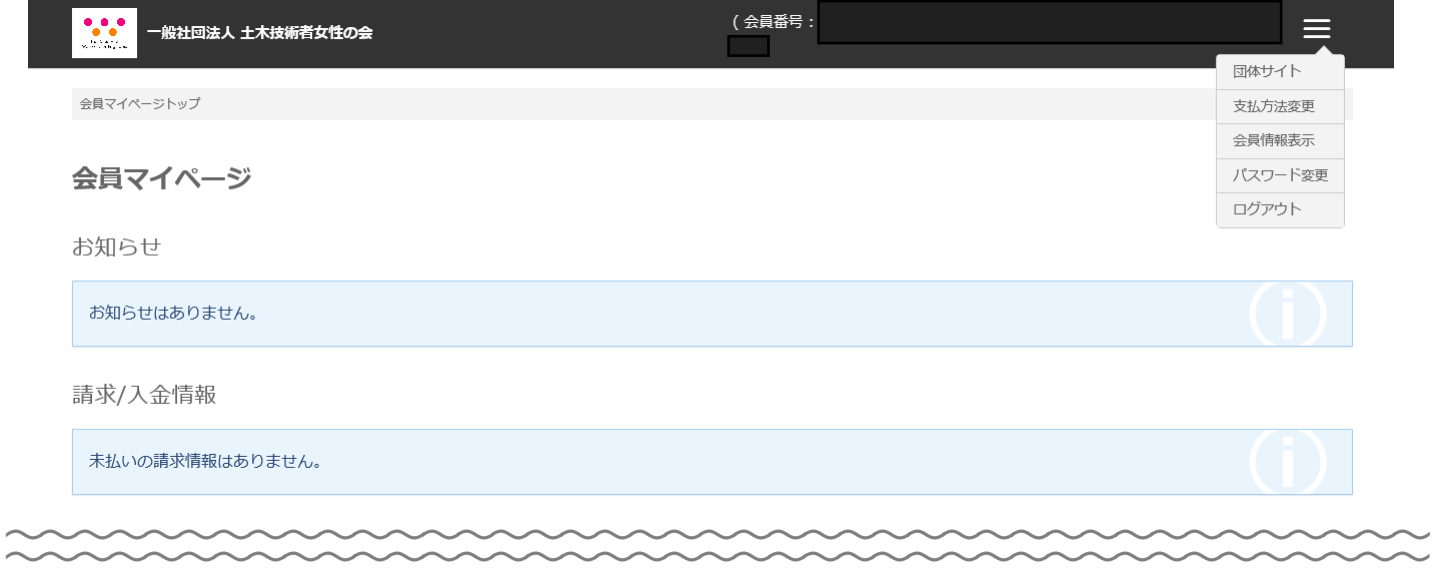

会員情報

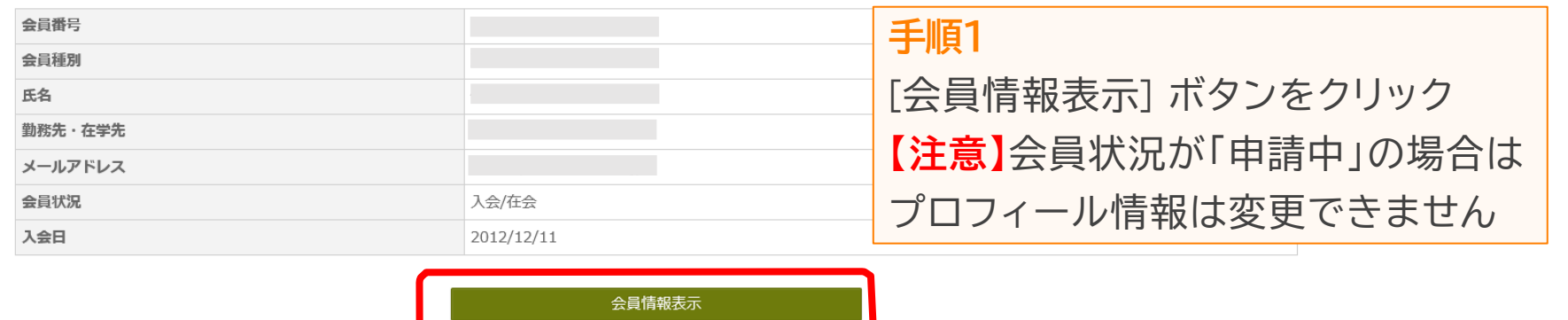

# **8**. **会員情報変更**(2)

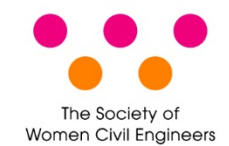

10

# 登録されている情報が表示されます。

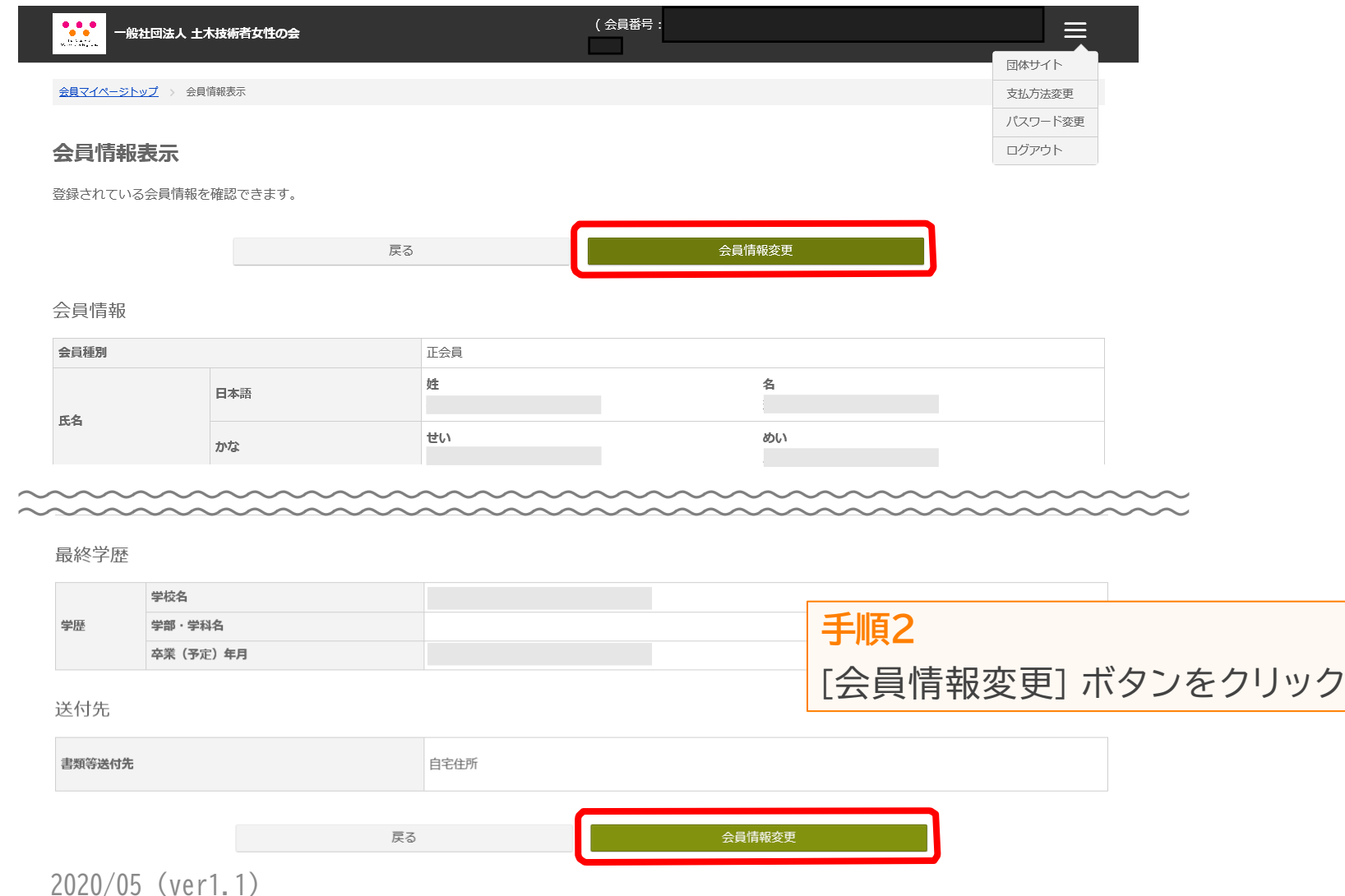

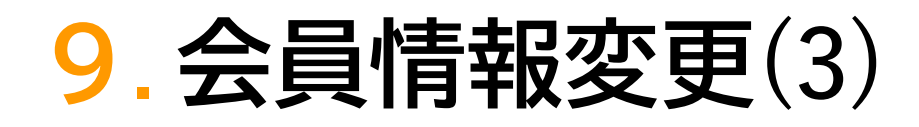

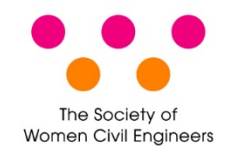

# 会員情報変更画面が表示されます。

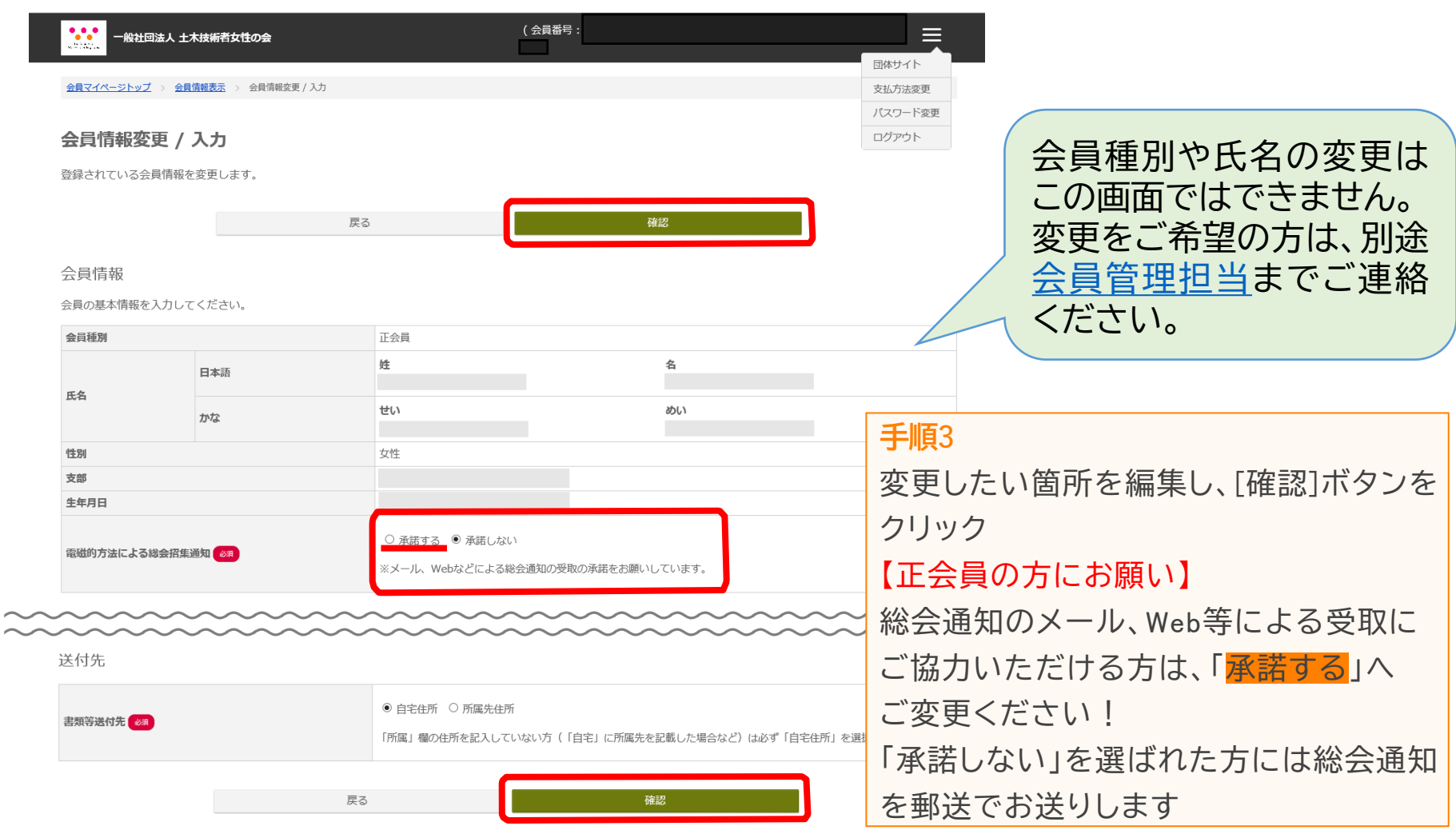

# 10. **会員情報変更**(4)

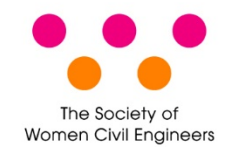

## 会員情報を登録します。

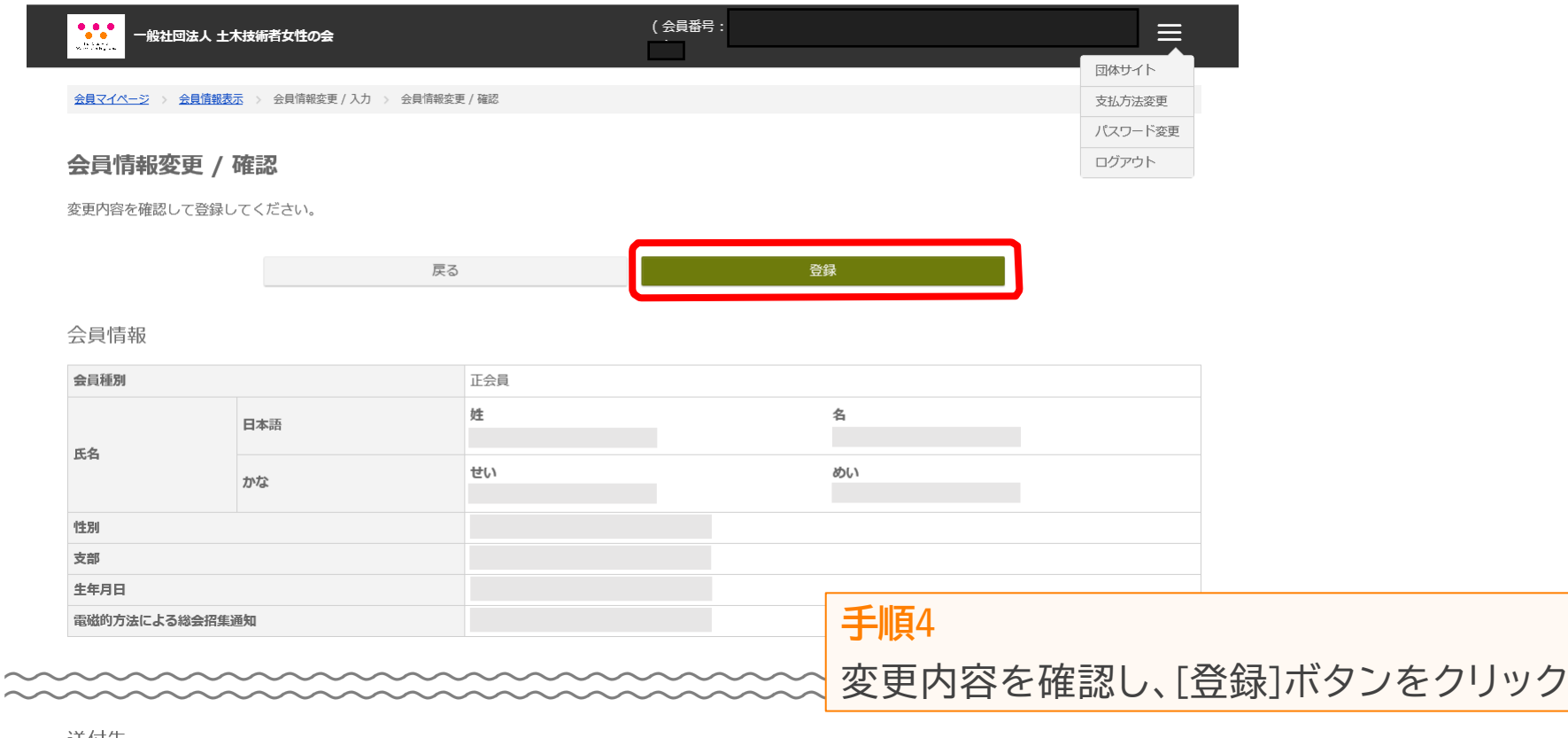

送付先

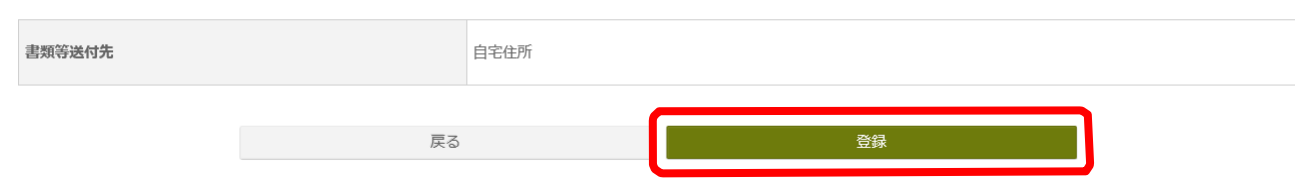

2020/05 (ver1.1)  $12$ 

よくある質問

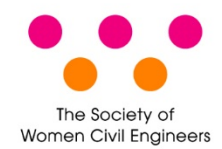

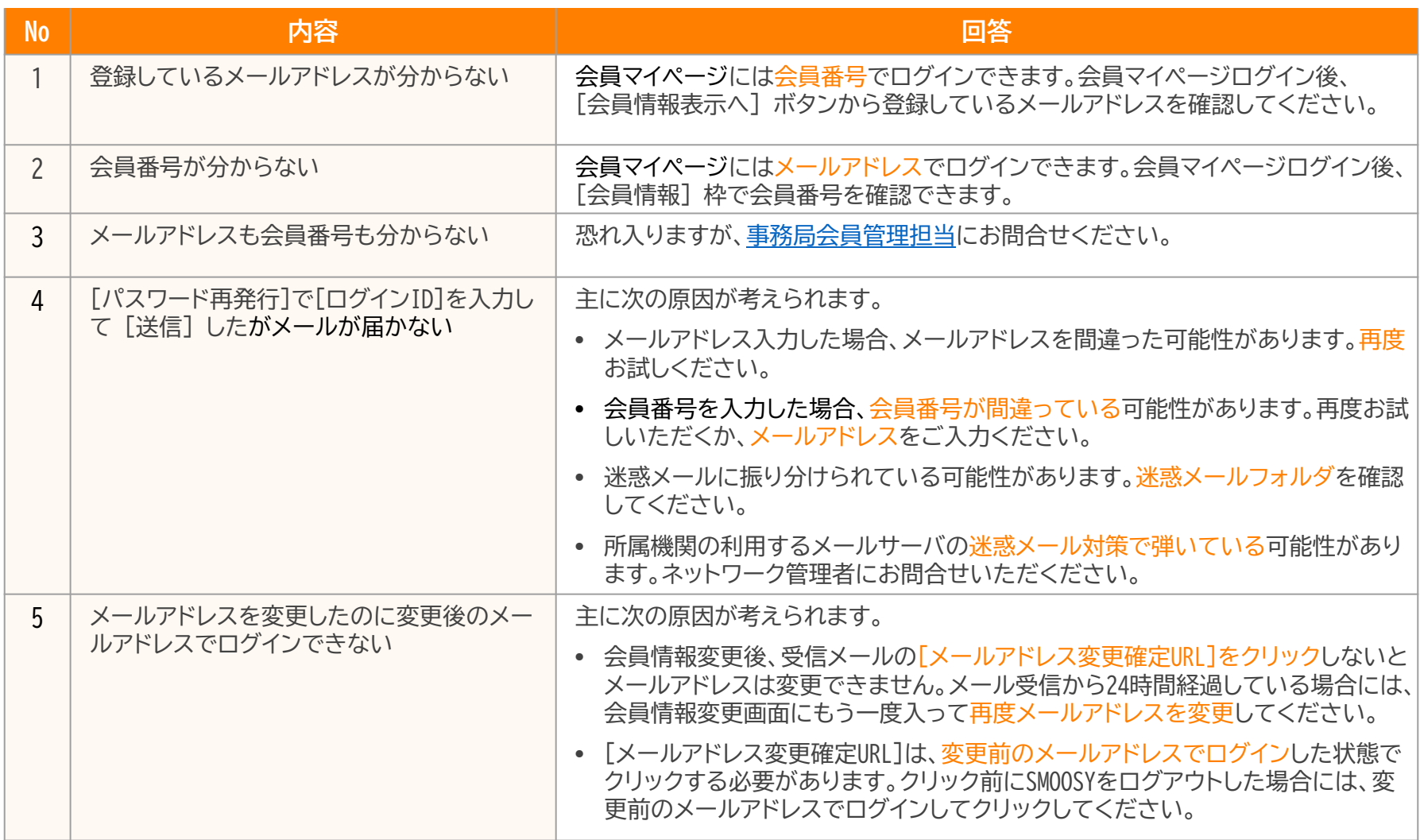